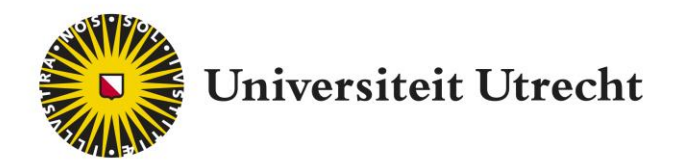

# **PeerWise Docentenhandleiding**

Activerend leren door studenten toetsvragen te laten ontwikkelen Educate-itbalie@uu.nl

# **Inhoudsopgave**

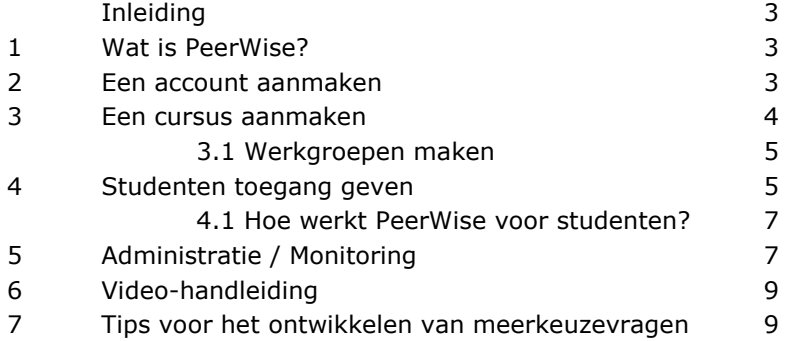

### **Inleiding**

In deze docentenhandleiding wordt uitgelegd wat PeerWise is, hoe je een account en een cursus aanmaakt, studenten toegang geeft en hoe je de inzet van studenten kunt bekijken. Het is handig om naast deze docentenhandleiding ook de studentenhandleiding door te nemen, om op die manier inzicht te krijgen hoe het programma werkt vanuit studentperspectief.

# **1. Wat is PeerWise?**

Met het programma PeerWise gaan studenten actief met de leerstof aan de slag doordat ze zelf toetsvragen bedenken bij de leerstof, deze laten beantwoorden door medestudenten en de vragen kunnen delen met elkaar. Het formuleren van toetsvragen stimuleert om dieper over de stof na te denken en door de vragen van andere studenten te beantwoorden leren ze de stof vanuit verschillende invalshoeken te bekijken.

PeerWise is ontwikkeld door de University of Auckland in Nieuw Zeeland en wordt wereldwijd ingezet. Het is gratis beschikbaar op de website <https://peerwise.cs.auckland.ac.nz/> Docenten kunnen een instructor-account aanvragen, de toegang wordt na enkele dagen verleend. Studenten kunnen een studentenaccount aanmaken en kunnen direct aan de slag. Via de Educateit website is een handleiding voor studenten beschikbaar, deze kun je bijvoorbeeld toevoegen aan de cursusbeschrijving of beschikbaar stellen op Blackboard.

## **2. Een account aanmaken**

Om een Instructor account aan te maken op PeerWise, ga je naar: <https://peerwise.cs.auckland.ac.nz/>

- scroll naar beneden tot Join us
- klik op [Request an instructor account](https://peerwise.cs.auckland.ac.nz/join)

### Join us!

PeerWise is free to use - if you would like to use PeerWise in a class you are teaching and are ready to get started, please re sent you a link to help you get started.

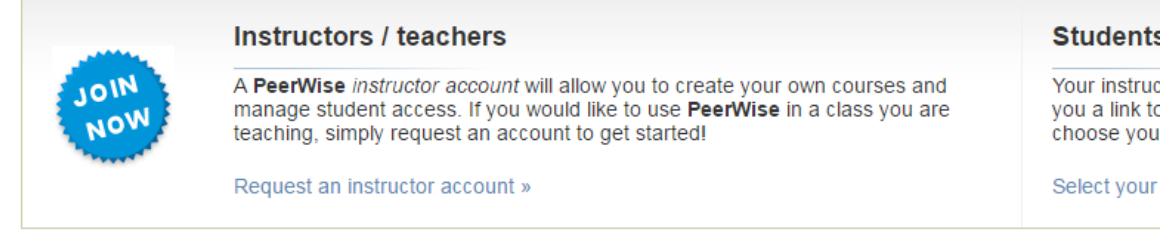

More than 1500 Universities, schools and technical institutes from around the world are using PeerWise. Configure your cour studying similar courses at other institutions.

### **Nu volgt er een scherm met invulvelden.**

Vul Universiteit Utrecht in bij Institution/school.

### Please, join us!

Please tell us a little about vourself so that we can get you started.

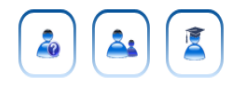

#### My new instructor account

With an instructor account, you can easily create new repositories on PeerWise for students at your institution or school. Managing student access is straightforward, and you can monitor student activity at any time

Please let us know who you are, where you teach, and how we can get in contact with you. We will send you a personalised email as soon as your account is ready to go.

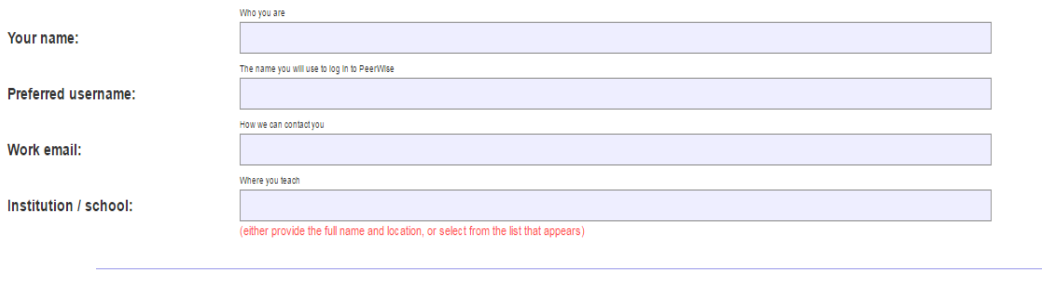

 Nadat je de gegevens hebt ingevuld, krijg je een bevestigingsmail met een code die je vervolgens op de website moet invullen.

Request instructor account »

- Daarna moet het account bevestigd worden door PeerWise. Dit kan één of twee dagen duren. Vervolgens ontvang je een mail met een gebruikersnaam en een wachtwoord waarmee je kunt inloggen op PeerWise. Dit gaat via de site [https://peerwise.cs.auckland.ac.nz/at/?uu\\_nl](https://solismail.uu.nl/owa/redir.aspx?C=u0gTS0z8VfJknQf1qW9rCE5CZTmi_7JLujT-OnRA2b_OnRucoePTCA..&URL=https%3a%2f%2fpeerwise.cs.auckland.ac.nz%2fat%2f%3fuu_nl)
- Als je bent ingelogd, is het mogelijk om je wachtwoord indien gewenst te wijzigen.

### **3. Een cursus aanmaken**

In het beginscherm maak je een cursus aan door op 'Klik op Create new course' te klikken. Vul een *Course name* in en klik vervolgens op *Preview new course*.

#### **Create new course**

You are about to create a new PeerWise course repository for Universiteit Utrecht.

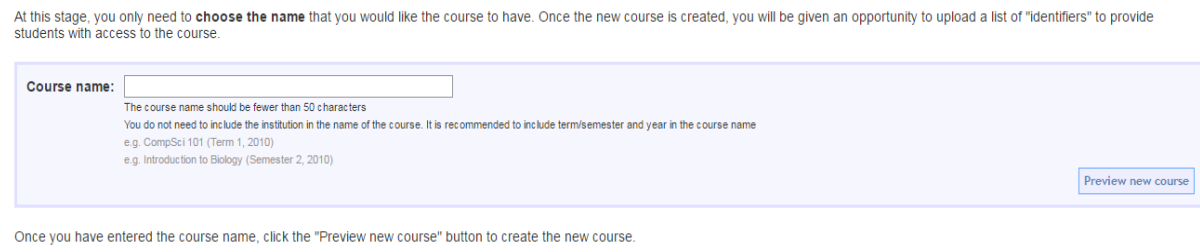

Controleer vervolgens of de gegevens kloppen, en klik daarna op Yes, create this course. De cursus is nu aangemaakt en zal voortaan in het beginscherm getoond worden onder Pending courses.

**Home** | Create new course

Create new course (confirm)

You are about to create the following PeerWise course repository:

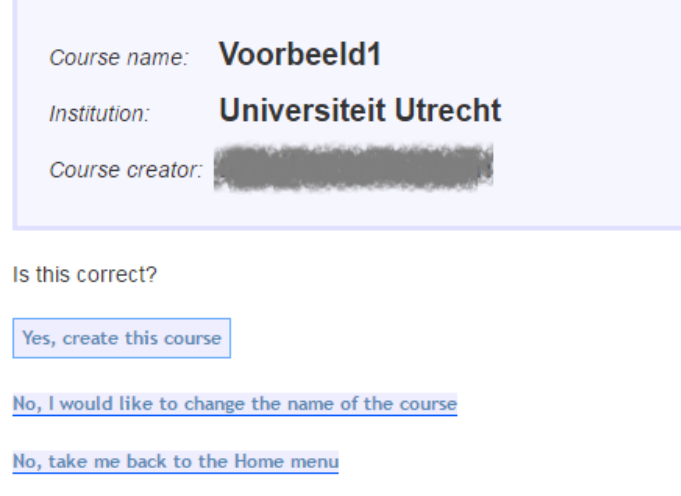

### **3.1 Werkgroepen maken**

Het is niet mogelijk om binnen een cursus subgroepen aan te maken, bijvoorbeeld voor werkgroepen. Als iedere werkgroep een eigen PeerWise omgeving nodig heeft, is het noodzakelijk om voor elke werkgroep een nieuwe cursus in PeerWise aan te maken. Bijvoorbeeld door wel steeds dezelfde cursusnaam te gebruiken in combinatie met een toevoeging per werkgroep.

## **4. Studenten toegang geven**

Klik op *Upload student identifiers to activate this course.* 

 $\Rightarrow$  Upload student identifiers to activate this course  $\Leftarrow$ 

In het scherm wat hieronder is afgebeeld, is het mogelijk om identifiers in te stellen om de studenten te herkennen. Studenten maken namelijk zelf een account aan in PeerWise, en kunnen daarbij zelf een naam kiezen. Om ze te kunnen herkennen in PeerWise, wordt hun inlognaam gekoppeld aan een identifier.

Je kunt dit doen door de studenten hun studentnummer te laten invullen. Vul eerst alle studentnummers in het veld in:

Each value should be unique, and Student identifiers should be distinct from Administrator identifiers. You can return to edit the identifiers in this list at any time.

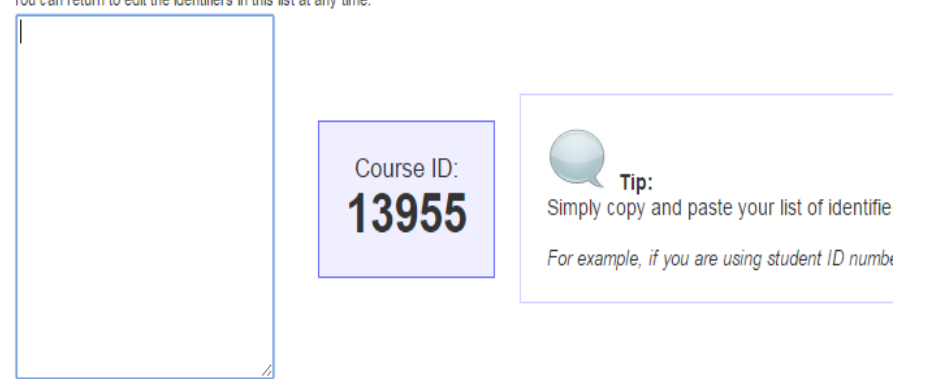

Daaronder kun je instellen wat de studenten te zien krijgen als ze hun identifier moeten doorgeven. Bijvoorbeeld het bericht: 'Vul hier je studentnummer in'. Het is aan te bevelen om hiervoor het Solis-id te gebruiken. Later kun je de gegevens dan desgewenst makkelijk koppelen aan OSIRIS.

Klik hierna *op Update identifier list and prompt*. Vervolgens wordt het account van de student gekoppeld aan de identifier, in dit geval dus het studentnummer. Dit gebeurt zodra een student een account heeft aangemaakt.

### Prompt: Vul hier je studentnummer in This message should prompt students to enter their "identifier" (i.e. one of the values from the text area above) e.g. Please enter your identifier for this course, as indicated by your course instructor e.g. Please enter your student ID number e.g. Please enter your email address

Het bewerken en beheren van de identifiers kan later nog via de knop *Manage access.*

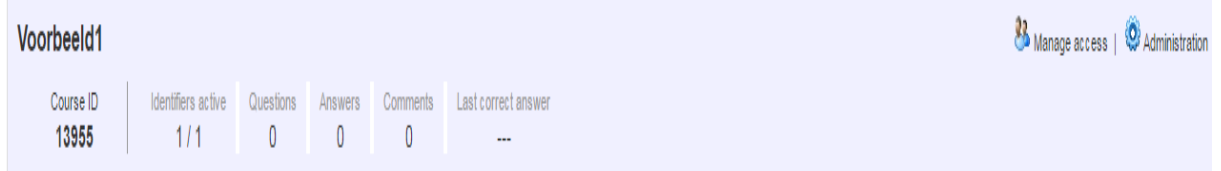

De lijst met studenten en identifiers vind je ook onder de knop *Manage access*.

#### **Display user list**

There are 1 administrator identifiers (1 of these are currently associated with an administrator) There are 1 student identifiers (1 of these are currently associated with a student)

"Edit administrator identifiers": Registering a new account (or joining this course with an existing account) using an administrator identifier will provide administrator access to this course.

"Edit student identifiers": Registering a new account (or joining this course with an existing account) using a student identifier will provid

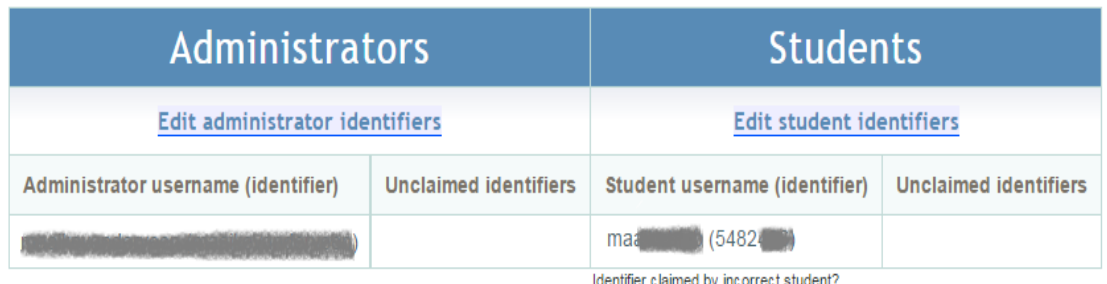

You can reset any claimed identifier

#### **4.1 Hoe werkt PeerWise voor studenten?**

Studenten maken zelf een account aan op PeerWise. Met hun *identifier* en de *Course ID* kunnen zij toegang krijgen tot de cursus. Daarna kunnen zij aan de slag gaan met het ontwikkelen en beantwoorden van toetsvragen. Om de studenten toegang te geven tot de juiste cursus, hebben zij de *Course ID* nodig. Deze kun je bijvoorbeeld noemen tijdens het contactonderwijs, mailen naar de studenten of op Blackboard plaatsen.

De studenten kunnen toetsvragen ontwikkelen, toetsvragen van medestudenten beantwoorden en feedback geven op toetsvragen. Als docent kun je ook (voorbeeld)vragen toevoegen door in het beginscherm op de cursus te klikken, dan op *view* onder *Your questions* en daarna op *Create new question.* Bekijk de handleiding voor studenten voor een uitleg over het maken van vragen.

### **Your questions**

You have not yet contributed any questions. Please click the "New Question" button below to start developing your first question.

Create new question »

# **5. Administratie/Monitoring**

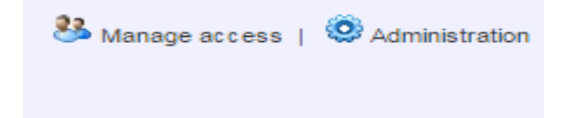

Onder het knopje *Administration* vind je alle administratieve functies van PeerWise. Handige opties zijn:

Onderwerpen toevoegen

Het is handig om onderwerpen (*Course tags)* toe te voegen waardoor de vragen gecategoriseerd kunnen worden. Op die manier kunnen studenten hun gemaakte vraag opslaan onder het onderwerp waarbij de vraag hoort. Dit kunnen (sub)onderwerp van de colleges zijn. Hier is ook in te stellen of de studenten zelf onderwerpen toe kunnen voegen.

#### Define course tags

When a student creates a question, they can assign one or more "tags" to their question, indicating relevant topics. Appropriately chosen tags can help other students find questions of interest. The list of<br>tags from which

There are currently 0 course tags defined.

Define the course tags for this course by entering them one per line or separated by spaces in the text area below.

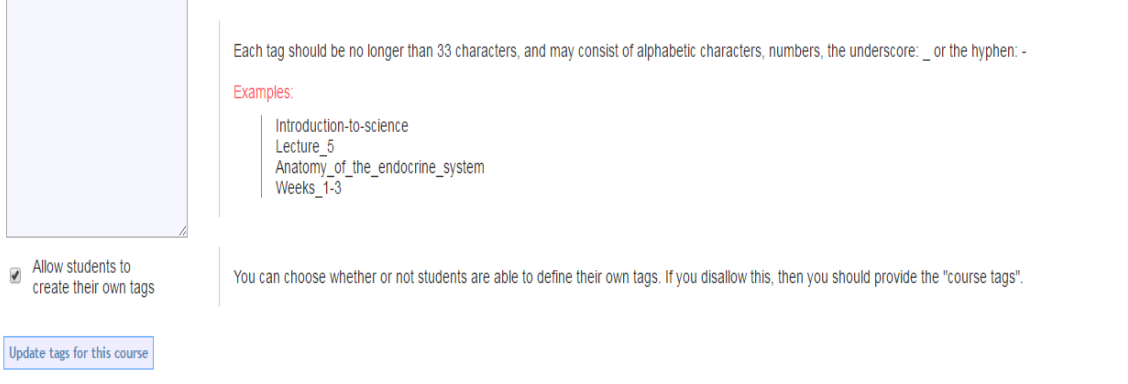

Overzicht participatie

De studenten kunnen zelf niet zien wie welke vragen heeft ontwikkeld en beantwoord en wie feedback heeft gegeven. Als docent kun je dit wel zien onder de knop *Display participation summary.*

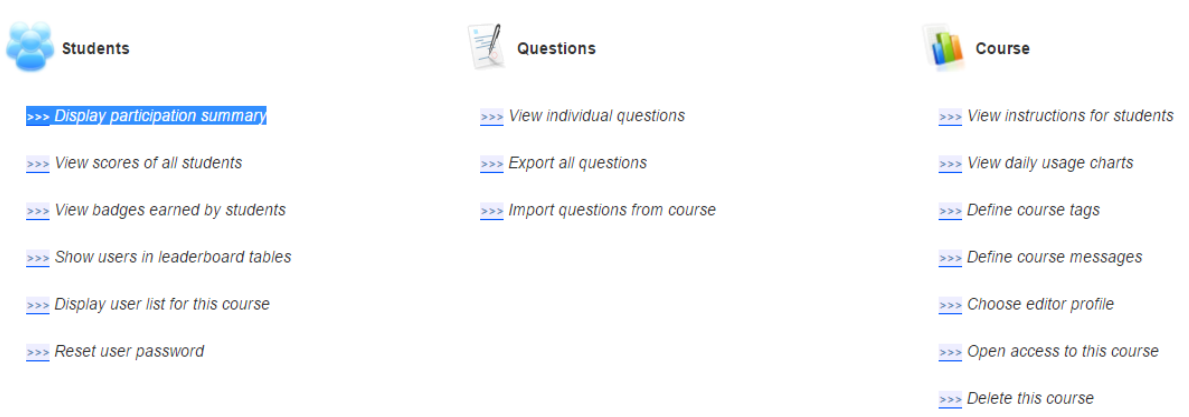

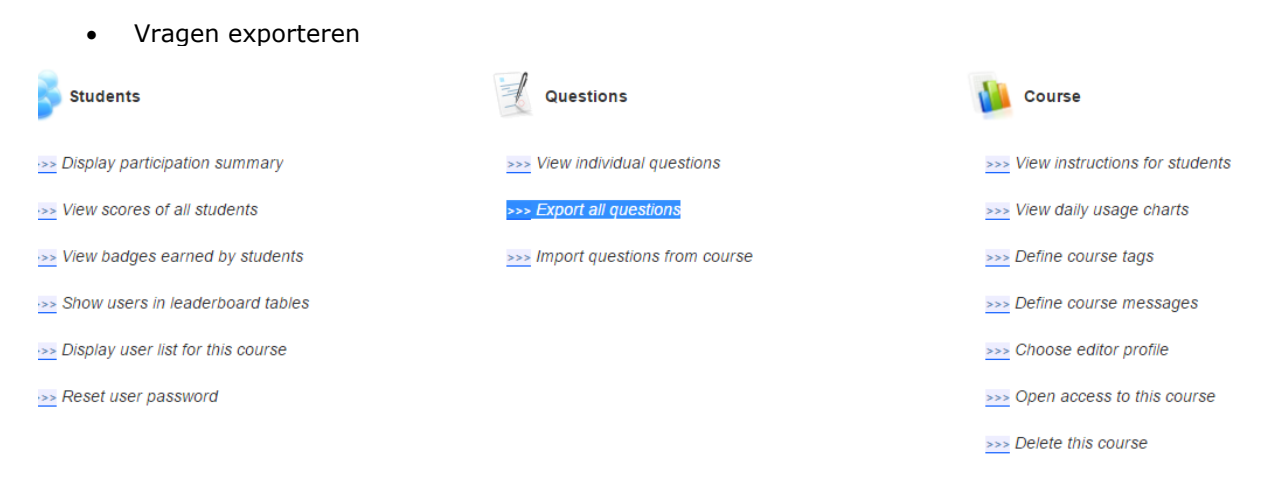

De gemaakte vragen kunnen geëxporteerd worden naar een tekstbestand, om de vragen bijvoorbeeld tijdens een college of werkgroep te behandelen. In dit document worden ook de namen van de studenten getoond.

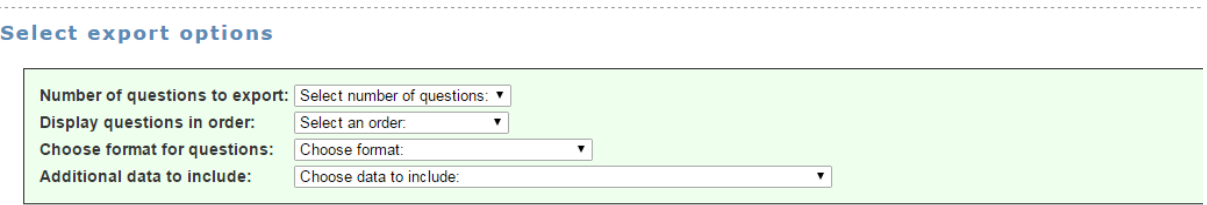

Once you have made your selections above, click the "Export questions" button below. The questions will appear on a new page, in the format you have chosen.

Export questions »

Overig

Naast bovenstaande opties zijn er nog meer mogelijkheden in het administratiescherm, zoals het importeren van vragen uit een andere cursus of te monitoren op welke momenten de studenten PeerWise gebruiken.

### **6. Video-handleiding**

In het kader van een SURF-pilot op het UMC Utrecht en AMC is een video-handleiding ontwikkeld met behulp van screencasts:

[https://www.youtube.com/watch?v=IfxCewBbTXI&list=PLoMVogKd602RRW8NCCkNtSvAqwLC\\_GiW](https://www.youtube.com/watch?v=IfxCewBbTXI&list=PLoMVogKd602RRW8NCCkNtSvAqwLC_GiWM) [M](https://www.youtube.com/watch?v=IfxCewBbTXI&list=PLoMVogKd602RRW8NCCkNtSvAqwLC_GiWM)

#### **In zes video's komen de volgende onderwerpen aan bod:**

- 1. Account aanmaken
- 2. Cursus aanmaken
- 3. Wachtwoord reset
- 4. Vragen ontwikkelen en beantwoorden
- 5. Gemaakte vragen bekijken
- 6. Vragen importeren en exporteren

### **7. Tips voor het maken van meerkeuzevragen**

Op de website van Educate-it is een filmpje te vinden met tips voor studenten voor het ontwikkelen van meerkeuzevragen. De link naar de video is: https://www.youtube.com/watch?v=SCnkNIf18Sq